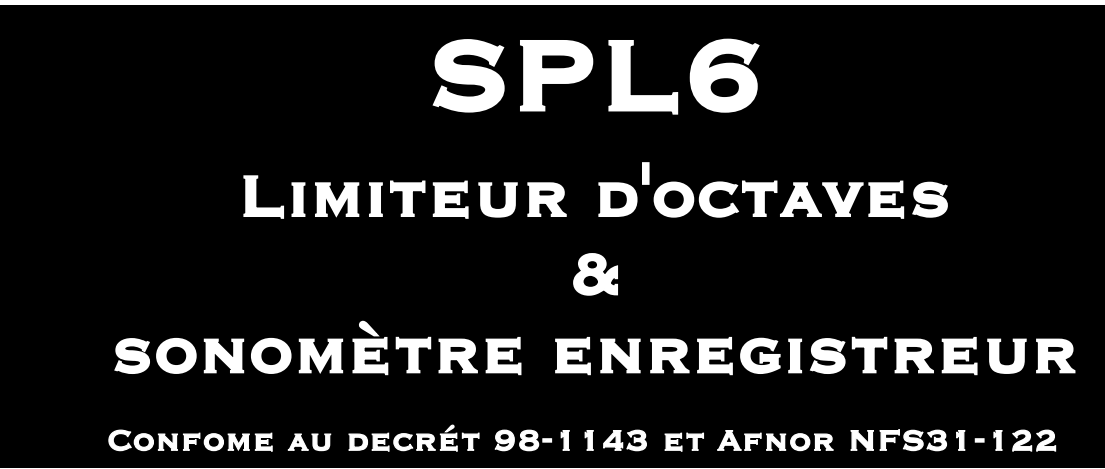

# **Manuel**

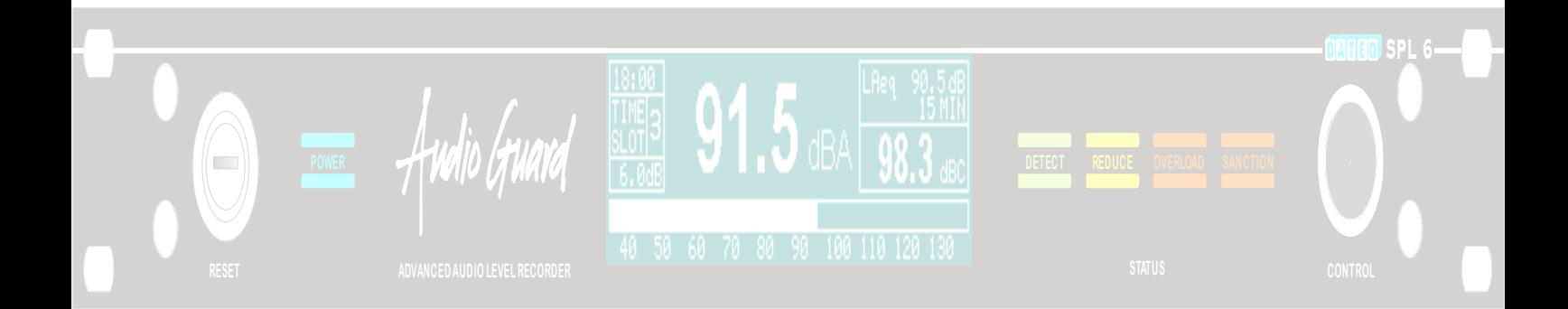

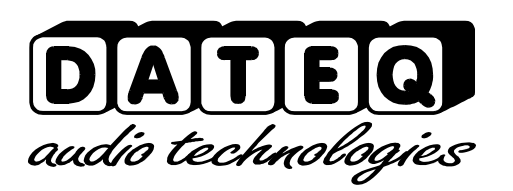

SPL6\_040825\_V1.0FR

SPL6\_040825\_V1.0FR

## **Consignes de sécurité**

- 1. Toutes les consignes de sécurité, mises en garde et instructions doivent être lues au préalable.
- 2. Il convient de respecter toutes les mises en garde figurant sur l'appareil.
- 3. Les instructions doivent être suivies à la lettre.
- 4. Veuillez conserver la notice d'instructions pour toute consultation ultérieure.
- 5. L'appareil ne doit en aucun cas être utilisé à proximité immédiate de l'eau pour éviter toute infiltration d'eau ou d'humidité.
- 6. Il faut impérativement suivre les consignes du fabricant pour l'installation ou le montage de l'appareil.
- 7. L'appareil doit être installé ou monté de façon à ce que rien ne vienne entraver sa bonne ventilation.
- 8. L'appareil ne doit jamais être installé à proximité immédiate de sources de chaleur, telles que des éléments d'installation de chauffage, des poêles et autres appareils produisant de la chaleur (des amplificateurs notamment).
- 9. Ne raccordez l'appareil qu'à la bonne tension de secteur au moyen des câbles recommandés par le fabricant, tels qu'ils sont décrits dans la notice d'instructions et / ou mentionnés sur la face de raccordement de l'appareil.
- 10. L'appareil doit uniquement être raccordé à une prise secteur avec mise à la terre autorisée par la loi.
- 11. Le câble ou cordon d'alimentation doit être posé de sorte qu'on ne puisse raisonnablement le piétiner et / ou à ce qu'aucun objet pouvant abîmer le câble ne puisse être placé sur ou contre le cordon. Il faut tout particulièrement faire attention aux points de fixation du câble à l'appareil et du câble à la prise secteur.
- 12. Évitez toute pénétration de corps étrangers et de liquides dans l'appareil.
- 13. L'appareil doit être nettoyé conformément aux instructions du fabricant.
- 14. Le câble ou cordon d'alimentation doit être retiré de la prise secteur si l'appareil n'est pas utilisé pendant une période prolongée.
- 15. Il convient, dans tous les cas, de débrancher le câble lorsqu'il existe un risque de fonctionnement dangereux de l'appareil après un incident, et ce :
- après l'endommagement du câble ou cordon d'alimentation,
- après la pénétration de corps étrangers ou de liquides (de l'eau notamment) dans l'appareil,
- après une chute de l'appareil et / ou l'endommagement de son boîtier, et / ou
- après la constatation d'un changement dans le fonctionnement de l'appareil, auquel cas celui-ci doit être contrôlé par du personnel technique compétent.
- 16. L'utilisateur ne peut effectuer ne manipulations sur l'appareil autres que celles stipulées dans la notice d'instructions.

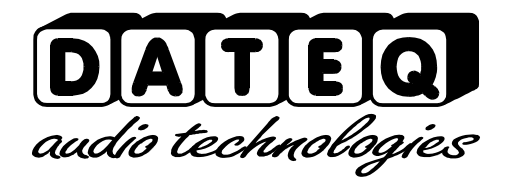

## **Table des matières**

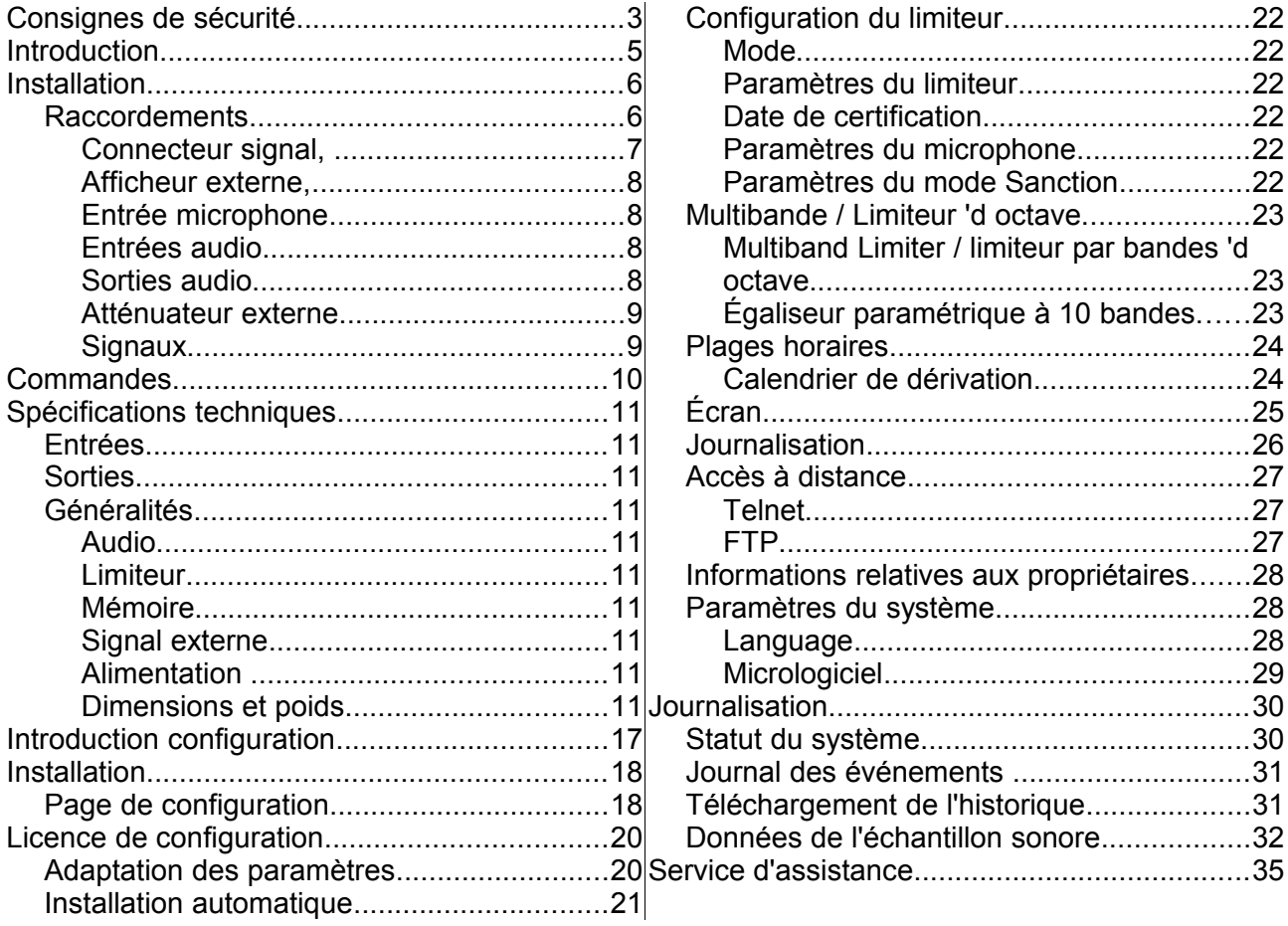

## **Introduction**

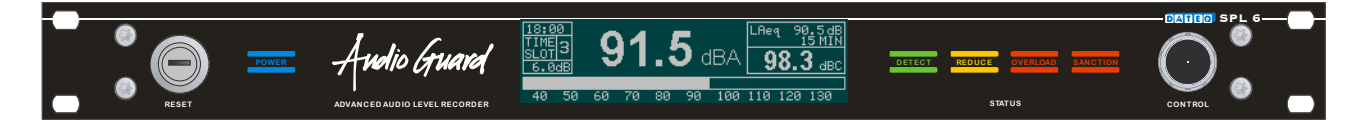

Le SPL6 est un limiteur qui enregistre les données de pression acoustique et les conserve pendant une période minimale de douze mois. Ces informations peuvent être lues via la page Web interne du limiteur SPL6 ou envoyées automatiquement via e-mail. D'autres données, telles que les mises en marche et arrêts de l'appareil, tout dépassement du niveau sonore maximal et tout sabotage (y compris toute tentative de sabotage), sont enregistrées.

Le limiteur peut être lu et réglé par le biais de la page Web. Aucune installation de logiciel n'est donc nécessaire. Un mot de passe et une licence d'installation sont requis pour le réglage de l'appareil. De ce fait, les autres utilisateurs peuvent seulement consulter les données. L'ordinateur ou la tablette doit disposer d'un port Ethernet ou d'une connexion Wi-Fi. La connexion du limiteur SPL6 à un réseau local ou à Internet permet de lire l'appareil à distance. Une telle connexion accélère et simplifie la gestion et le contrôle de l'appareil !

Le limiteur utilise un microphone de mesure pour déterminer la pression acoustique du moment dans la salle. Si le niveau sonore a tendance à se rapprocher du seuil critique, le limiteur ajustera le niveau à la baisse.

Le limiteur multibande SPL6 commencera par réajuster la ou les fréquences dépassant la limite. De cette manière, le niveau restera toujours dans la plage admissible.

Grâce à la fonction spéciale de détection de corrélation, il est possible d'éviter que les applaudissements du public aient de l'influence sur le bruit et le réajustement par le limiteur.

L'horloge intégrée permet de subdiviser en trois parties chaque jour de la semaine. Le niveau maximal pour chaque partie de journée peut être réglé séparément.

## **Installation**

Le limiteur doit être installé entre la source sonore (par exemple la table de mixage, le préamplificateur, etc.) et l'amplificateur. Voir illustration 1.

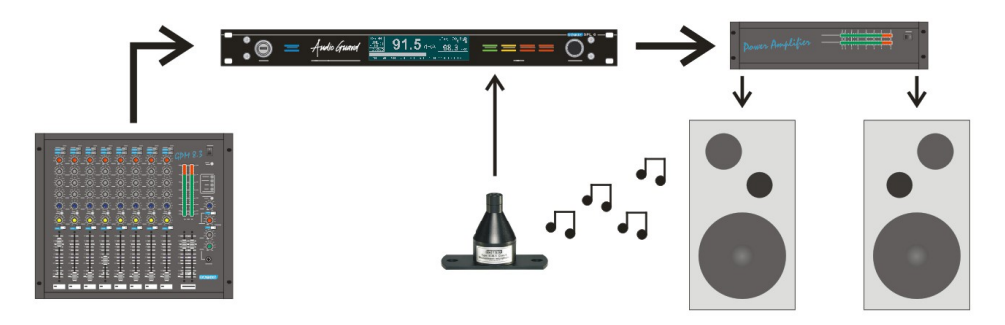

*Illustration 1 : Raccordement du limiteur SPL6*

Pour le réglage, les amplificateurs finaux sont paramétrés sur la puissance maximale. Le limiteur atténuera le signal autant qu'il est nécessaire. Dès que le limiteur est réglé, le seuil paramétré au préalable ne peut donc plus être dépassé en principe. Si cela arrivait quand même, le signal sera réduit automatiquement pour que la pression acoustique totale reste dans la norme fixée préalablement.

## **Raccordements**

Le limiteur SPL6 est équipé d'entrées et de sorties symétriques. Ce type de connexion garantit une excellente qualité du son, même sur de longues distances. Une fois l'appareil réglé, un couvercle est fixé sur les connexions afin d'empêcher tout ajustement ultérieur. Si le couvercle est retiré, le limiteur SPL6 enregistrera cette opération. Dès lors, le limiteur ne peut plus être activé qu'à l'aide de la clé.

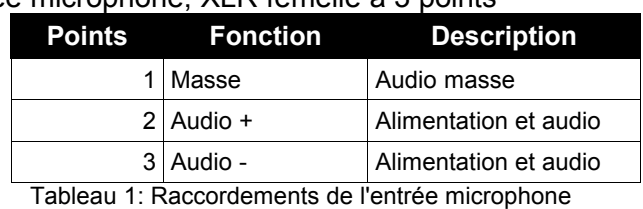

Entrée microphone, XLR femelle à 3 points

Entrées audio gauche et droite, XLR femelle à 3 broches

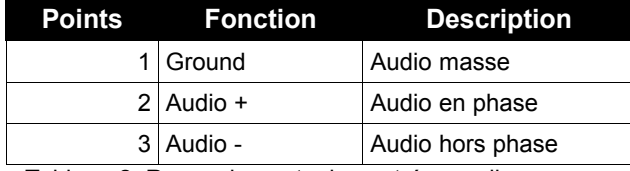

Tableau 2: Raccordements des entrées audio

#### Sorties audio gauche et droite, XLR mâle à 3 broches

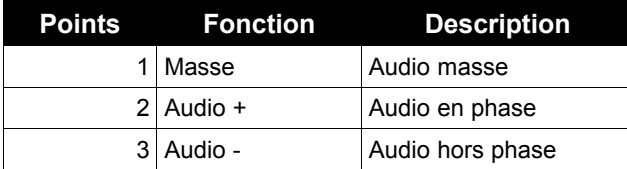

Tableau 3[: Raccordements d](mailto:info@dateq.nl)es sorties audio

#### *Connecteur signal,*

DB-25 femelle

| <b>Points</b>                  | <b>Fonction</b>                                                              | Entrée / sortie       |
|--------------------------------|------------------------------------------------------------------------------|-----------------------|
| 1.                             | Atténuateur externe                                                          | entrée                |
| $\overline{2}$                 | Signal de réduction                                                          | sortie; 15V/ 5mA max. |
| 3 <sup>1</sup>                 | Signal de surcharge                                                          | sortie; 15V/ 5mA max. |
| 4                              | Signal Live OK                                                               | sortie; 15V/ 5mA max. |
| 5                              | Signal d'avertissement                                                       | sortie; 15V/ 5mA max. |
| 6                              | Signal Niveau OK                                                             | sortie; 15V/ 5mA max. |
| 7                              | Signal de pression acoustique sûre                                           | sortie; 15V/ 5mA max. |
| 8                              | Afficheur externe                                                            | Entrée / sortie       |
| 9                              | Microphone +                                                                 | entrée                |
| 10 <sup>1</sup>                | Entrée audio gauche +                                                        | entrée                |
| 11                             | Entrée audio droite +                                                        | entrée                |
| 12 <sub>l</sub>                | Sortie audio gauche +                                                        | sortie                |
| 13                             | Sortie audio droite +                                                        | sortie                |
| 1417                           | Masse numérique (à utiliser avec les<br>signaux sortants)                    |                       |
| 1820                           | Masse analogique (à utiliser avec les<br>signaux audio entrants et sortants) |                       |
| 21                             | Microphone -                                                                 | entrée                |
| 22                             | Entrée audio gauche -                                                        | entrée                |
| 23                             | Entrée audio droite -                                                        | entrée                |
|                                | 24 Sortie audio gauche -                                                     | sortie                |
| 25 I                           | Sortie audio droite -                                                        | sortie                |
| Tableau 4: Raccordements DB-25 |                                                                              |                       |

### Port USB; USB-B femelle

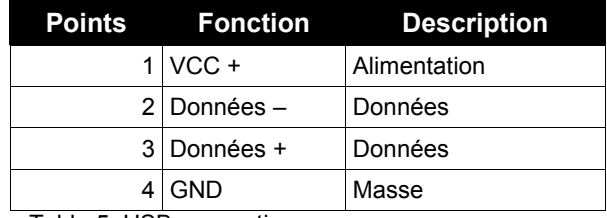

Table 5: USB connections

#### Port réseau, RJ45 femelle

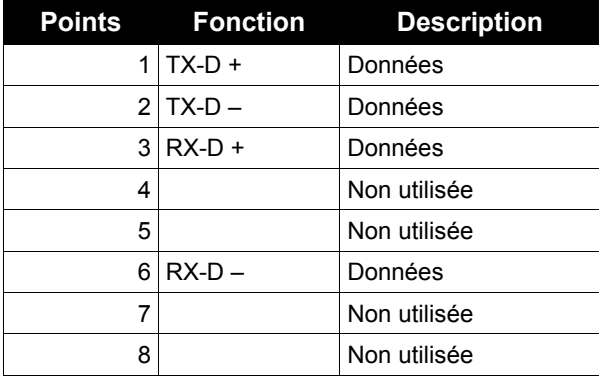

Tableau 6: Raccordements au réseau

### *Afficheur externe,*

#### jack femelle à 3 broches

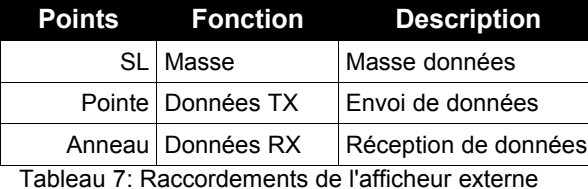

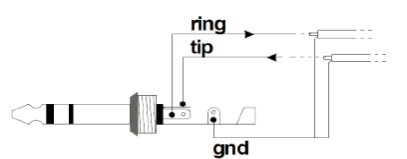

#### *Entrée microphone*

Connectez le microphone de mesure fourni. Le câble de raccordement du microphone peut être rallongé à l'aide d'un câble de microphone standard. Dans ce cas, veillez à respecter la polarité ! Si le microphone n'est pas connecté correctement, il ne fonctionnera pas. Le limiteur transmettra alors un message d'erreur et le niveau sonore sera fortement atténué.

Le microphone doit être monté de façon à capter simultanément le niveau acoustique des enceintes et le niveau sonore de la salle. Si le niveau maximal permis est très faible, il convient de rapprocher le microphone des enceintes, ce qui réduira l'influence des bruits environnants.

Pour annuler quasi totalement l'influence des bruits environnants, la fonction de détection de corrélation peut être activée.

#### *Entrées audio*

Ce sont les entrées audio symétriques au départ de la table de mixage. Si la table de mixage ne dispose que de sorties asymétriques, les points 1 et 3 du connecteur XLR doivent être pontées. Le signal provenant de la table de mixage peut alors être relié à la point 2, et la masse à la point 1.

En présence d'un câblage plus long, il est recommandé de ne pas connecter la point 1. Dans ce cas, il convient donc de ne connecter que les points 2 et 3.

#### *Sorties audio*

Connectez les amplificateurs finaux aux sorties audio. Si les amplificateurs finaux ne disposent pas d'entrées asymétriques, il est possible de les connecter entre les points 2 (signal) et 1 (masse).

#### **Atténuateur externe**

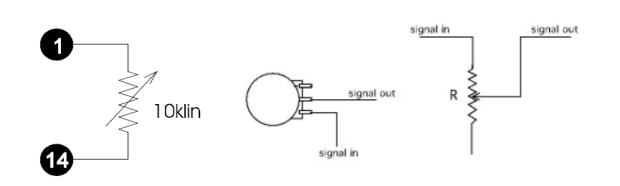

Cette entrée peut être utilisée pour réduire la pression acoustique maximale à l'aide d'un potentiomètre externe. La connexion d'un potentiomètre linéaire de 10 k $\Omega$  entre les points 1 (curseur) et 14 permet de réduire temporairement la pression acoustique maximale. Ceci peut s'avérer pratique, et notamment pour limiter la pression acoustique derrière le bar. Il est également possible de diminuer automatiquement la pression acoustique, surtout en été lorsque les portes de la terrasse sont ouvertes.

#### **Signaux**

#### *Signal de réduction*

Sur cette sortie, il est possible de brancher un indicateur signalant que le limiteur a atténué la pression acoustique. Cette sortie a la même fonction que le voyant LED de réduction à l'avant de l'appareil (Audio reduction).

#### *Signal de surcharge*

Cette sortie indique une surcharge quelque part dans le limiteur. Il peut s'agir de l'entrée audio ou du microphone de mesure. Cette sortie a la même fonction que le voyant LED de surcharge à l'avant de l'appareil (Overload).

#### *Signal Live OK*

Cette sortie est active tant que l'appareil n'est pas en mode Sanction. À cette sortie peut être connecté un relais à semi-conducteurs qui coupe l'alimentation électrique du podium (live). Lorsqu'un groupe live dépasse la pression acoustique maximale réglée, le limiteur basculera en mode Sanction, ce qui coupera automatiquement l'alimentation électrique. Après une durée paramétrée au préalable, le mode Sanction s'interrompra de lui-même.

#### *Signaux d'avertissement, de Niveau OK et de pression acoustique sûre*

Ces sorties donnent une idée de la pression acoustique du moment par rapport au seuil réglé au préalable :

- La sortie d'avertissement est activée dès que la pression acoustique du moment est supérieure au niveau maximal paramétré au préalable.
- Le signal Niveau OK indique que la pression acoustique est inférieure au niveau maximal, mais qu'elle s'approche du niveau maximal admissible (de 0 à 12 dB).
- Le signal de pression acoustique sûre indique que celle-ci est bien en deçà du seuil toléré (12 dB ou plus).

Ces indicateurs peuvent être placés à côté du disc-jockey ou du groupe live afin qu'il puisse se forger une idée sur le niveau sonore.

#### **Afficheur externe**

Cet afficheur permet d'établir la connexion de données avec le SPL-D2 MKII en option. L'afficheur externe peut également être connecté directement au port d'écran du limiteur SPL6. Pour établir cette connexion, il convient d'utiliser un câble à prise stéréo de 6,3 mm.

## **Commandes**

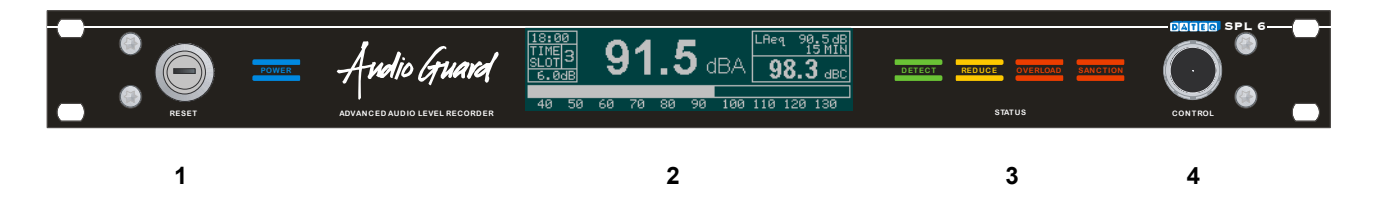

1. Interrupteur à clé:

Lorsque le couvercle du limiteur est retiré, cette clé est nécessaire pour réactiver l'appareil. Le basculement de l'interrupteur à clé de la position rouge (standard) à la position bleue réinitialise les éventuelles sanctions. Après une réinitialisation, l'interrupteur doit être remis sur la position rouge.

2. Écran:

Il sert à l'affichage des données importantes, telles que l'heure, la pression acoustique du moment en plusieurs valeurs paramétrables (dBA, dBC, Leq et pic) et la réduction en temps réel. Cet écran peut également afficher l'historique de la pression acoustique, les paramétrages et les données d'étalonnage.

- 3. Voyants LED de statut
	- Le voyant LED DETECT indique que le limiteur a détecté du bruit sur l'entrée audio (basculement à -24 dB),
	- Le voyant LED REDUCE signale une réduction du niveau sonore, ce qui veut dire que le limiteur s'active à ce moment.
	- Le voyant LED OVERLOAD indique qu'une entrée (entrée de ligne ou entrée microphone) est en surcharge (soit 12 dB au-dessus du seuil réglé).
	- Le voyant LED SANCTION indique que le limiteur a basculé en mode Sanction. En cas de détection d'une fraude, le mode Sanction s'enclenche également et le voyant LED clignotera.
- 4. Contrôle:

Le bouton Control donne la possibilité d'afficher différentes informations à l'écran. Le limiteur peut aussi être positionné en mode Contrôle, ce qui réduira fortement le signal audio de manière temporaire. Cette fonction est spécialement destinée aux instances de contrôle.

## **Spécifications techniques**

### **Entrées**

Mic (microphone de mesure)...............................XLR-3 femelle. À n'utiliser qu'avec le microphone ................................................................de mesure fourni. Ligne (gauche et droite)...................................XLR-3 femelle. Symétrie électronique. Sensibilité d'entrée..................................+18dBu Impédance d'entrée................................50kOhm Réjection de mode commun...................>86dB

## **Sorties**

Ligne (gauche et droite)...................................XLR-3 mâle. Symétrie électronique. Impédance de sortie...............................50Ohm

## **Généralités**

#### *Audio*

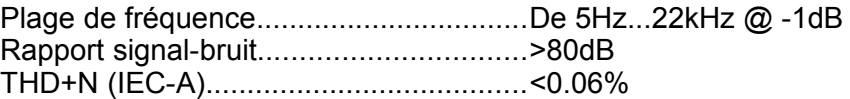

#### *Limiteur*

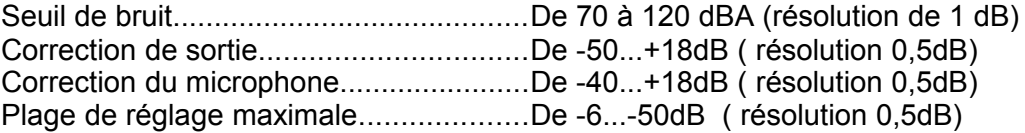

#### *Mémoire*

SDHC de 4 Go Informations sur la pression acoustique en mémoire pendant 365 jours\* (résolution de 1 seconde) Événements en mémoire pendant 365 jours\* 1 Go pour l'enregistrement live

#### *Signal externe*

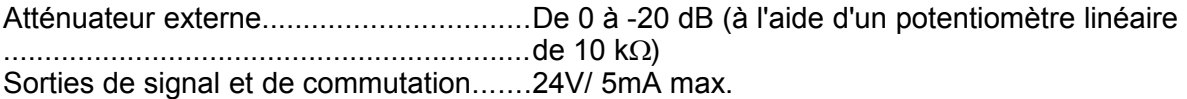

#### *Alimentation*

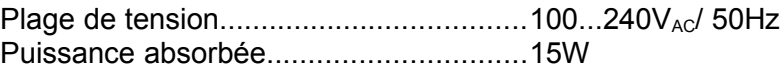

#### *Dimensions et poids*

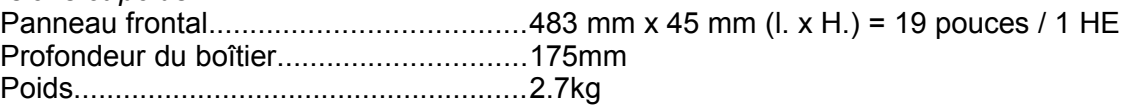

\**Les données de pression acoustique et les événements sont stockés pendant 365 jours au maximum ou jusqu'au moment où la mémoire interne est remplie. Au-delà de cette date, les données les plus anciennes sont supprimées automatiquement.*

# **Limiteur d'octaves & sonomètre enregistreur Confome au decrét 98-1143 et Afnor NFS31-122**

**Configuration**

Notes

## Table des matières

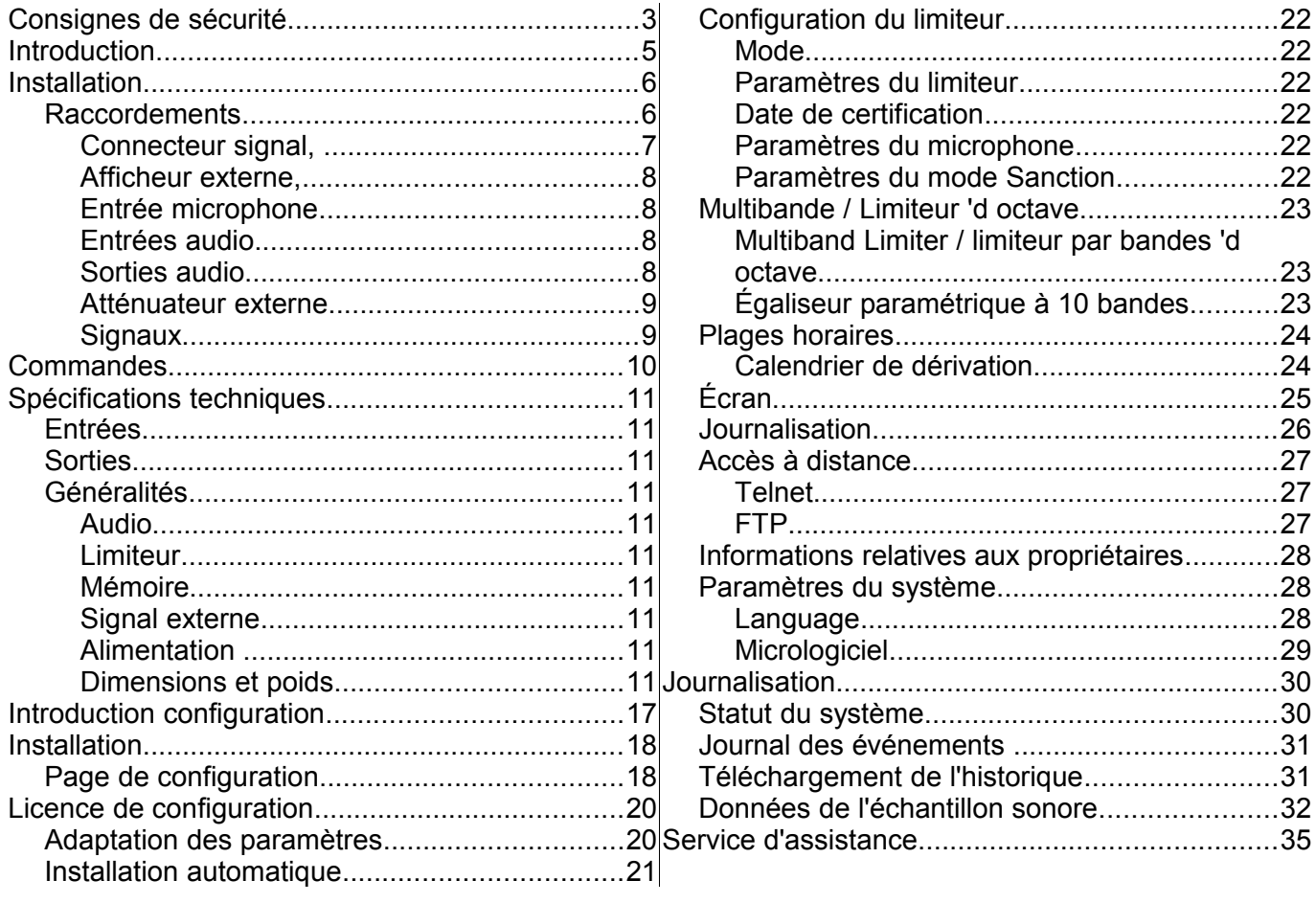

## **Introduction configuration**

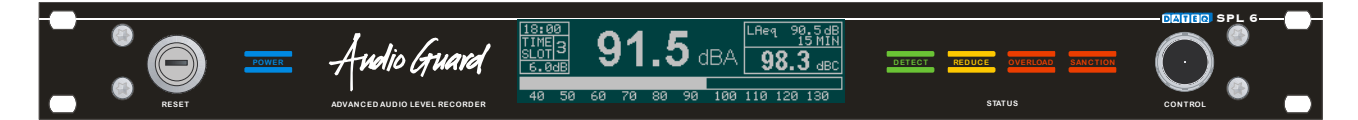

Le SPL6 est un limiteur qui enregistre les données de pression acoustique et les conserve pendant une période minimale de douze mois. Ces informations peuvent être lues via la page Web interne du limiteur SPL6 ou envoyées automatiquement via e-mail. D'autres données, telles que les mises en marche et arrêts de l'appareil, tout dépassement du niveau sonore maximal et tout sabotage (y compris toute tentative de sabotage), sont enregistrées.

Le limiteur peut être lu et réglé par le biais de la page Web. Aucune installation de logiciel n'est donc nécessaire. Un mot de passe et une licence d'installation sont requis pour le réglage de l'appareil. De ce fait, les utilisateurs sans licence peuvent seulement consulter les données. L'ordinateur ou la tablette doit disposer d'un port Ethernet ou d'une connexion Wi-Fi. La connexion du limiteur SPL6 à un réseau local ou à Internet permet de lire l'appareil à distance. Par ailleurs, l'appareil tient à jour un journal dans lequel sont cosignées les dernières modifications. Il permet de retrouver rapidement les différents ajustements de réglages, l'heure à laquelle ils ont été effectués et la personne qui y a procédé. Une telle connexion accélère et simplifie la gestion et le contrôle de l'appareil !

Le limiteur utilise un microphone de mesure pour déterminer la pression acoustique du moment dans la salle. Si le niveau sonore a tendance à se rapprocher du seuil critique, le limiteur ajustera le niveau à la baisse. Le limiteur multibande SPL6 commencera par réajuster la ou les fréquences dépassant la limite. De cette manière, le niveau restera toujours dans la plage admissible. La fonction spéciale de détection de corrélation permet d'empêcher l'influence des applaudissements du public sur le bruit.

L'horloge intégrée permet de subdiviser en trois parties chaque jour de la semaine. Le niveau maximal pour chaque partie de journée peut être réglé séparément.

## **Installation**

La page de configuration du limiteur SPL6 a été testée avec les navigateurs suivants :

- Mozilla Firefox, version 36
- Google Chrome, version 40

Microsoft Internet Explorer n'est pas supporté.

### **Page de configuration**

Ce chapitre aborde le paramétrage du système. En principe, il ne faut procéder qu'une seule fois aux réglages pour intégrer le limiteur SPL6 dans une installation. Les réglages effectués peuvent être conservés dans un fichier afin qu'ils puissent être adaptés et éventuellement restaurés.

#### **Connexion de l'ordinateur**

L'ordinateur est connecté au limiteur à l'aide d'un câble UTP. Le limiteur peut également être incorporé dans un réseau existant en connectant ce dernier au port réseau du limiteur.

Un câble normal ou un câble croisé peut être utilisé pour la connexion directe à un ordinateur.

En recourant à une connexion directe sans passer par un réseau existant, il faut attribuer manuellement une adresse IP à l'ordinateur. Attention : N'oubliez pas que l'adresse IP de l'ordinateur doit être placée dans la même rangée.

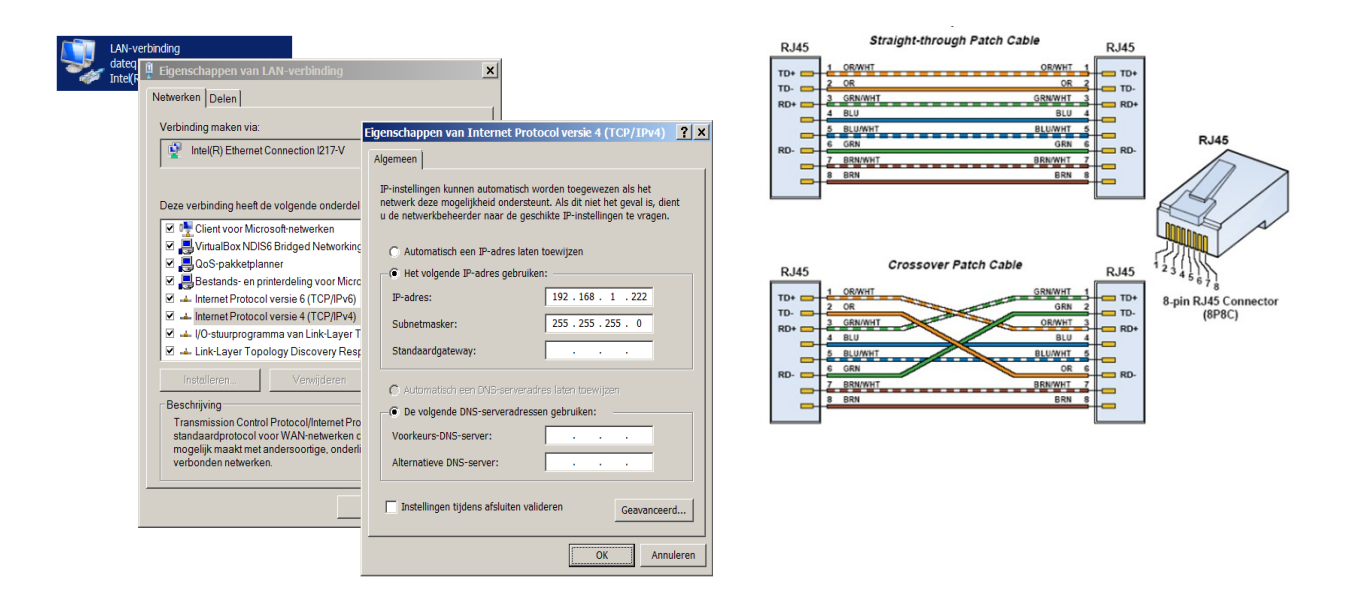

Le limiteur est désormais accessible via http://spl6/ ou peut être ouvert via l'adresse IP standard http://192.168.1.101/. Si l'adresse IP du limiteur a été adaptée ou est inconnue, il est possible de la rechercher via l'écran.

Si le limiteur doit être ouvert via Internet, le routeur du réseau doit également être paramétré de façon à ce que les demandes au départ d'Internet soient dirigées vers le limiteur SPL6. Les paramètres exacts dépendent de la marque et du modèle du routeur. À la page suivante, vous trouverez un exemple de paramétrage pour un routeur de marque DrayTek (de type Vigor 2200).

### **Exemple de paramétrage pour un accès via Internet**

Les illustrations suivantes indiquent la marche à suivre pour paramétrer un routeur de sorte que les connexions au départ d'Internet soient transmises au limiteur SPL6. Les paramètres exacts dépendent de la marque et du modèle du routeur. Généralement, la mise à disposition externe (sur Internet) d'un serveur du réseau local est signalée par Virtual servers (Serveurs virtuels), Port forwarding (Transfert de port) ou Port redirection (Redirection de port).

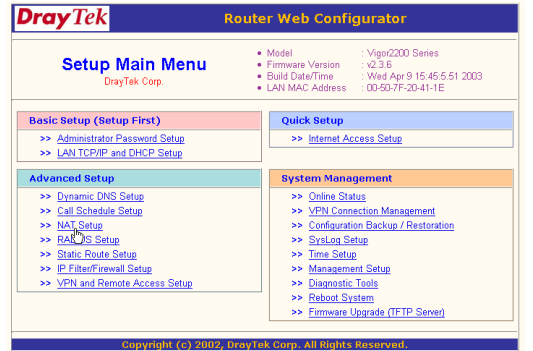

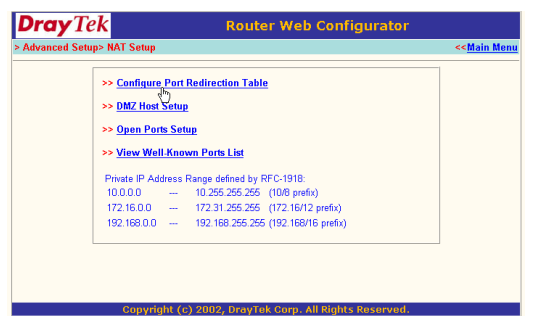

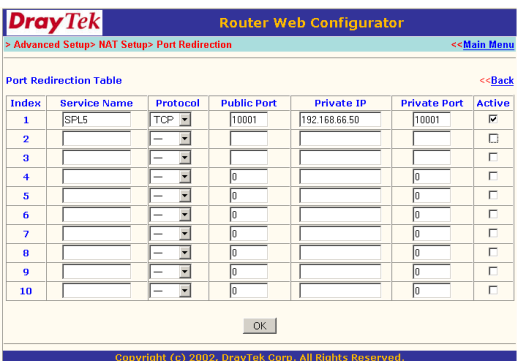

- Ouvrez l'écran de configuration de votre routeur.
- Sélectionnez ici le menu NAT setup (Paramétrage NAT).
- Choisissez ensuite le menu Port redirection (Redirection de port).
- Paramétrez dans l'écran suivant l'adresse du limiteur SPL6, le numéro de port externe et le numéro de port interne..

Les ports suivants sont utilisés :

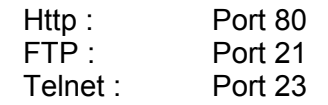

#### **Remarques importantes :**

- Demandez toujours l'autorisation au gestionnaire de système avant de procéder à une quelconque modification. En cas de doute ou si vous n'êtes pas familiarisé avec les paramètres de réseau, il est judicieux de confier les ajustements de réseau à un gestionnaire de réseau !
- Certains fournisseurs d'accès à Internet n'autorisent pas l'offre de serveurs sur Internet. Consultez votre contrat à ce sujet ou contactez le centre d'assistance de votre fournisseur.
- Pour rendre disponible le limiteur SPL6 sur Internet, il est pratique que votre connexion ait toujours la même adresse IP externe (l'adresse IP fixe). Il existe des connexions avec une adresse IP dynamique, ce qui signifie que l'adresse peut changer. Si l'adresse change dans l'intervalle, il deviendra impossible d'établir le contact avec le serveur.

## **Licence de configuration**

Dans la pratique, la page de configuration sera généralement utilisée pour la lecture des paramètres et des données de pression acoustique. Aucune licence ni aucun mot de passe n'est nécessaire pour la lecture et l'exportation des données. Tout ajustement ne peut néanmoins se faire qu'avec une licence d'installation et le mot de passe correspondant.

Les fichiers de la licence d'installation ne sont octroyés qu'à des installateurs audio professionnels. Si vous êtes propriétaire d'un limiteur SPL en votre qualité d'entrepreneur dans le secteur des hôtels, restaurants et cafés et si vous devez procéder à des ajustements des paramètres, vous pouvez contacter le fournisseur du limiteur ou rechercher l'installateur le plus près de chez vous dans votre région via le site www.dateq.nl.

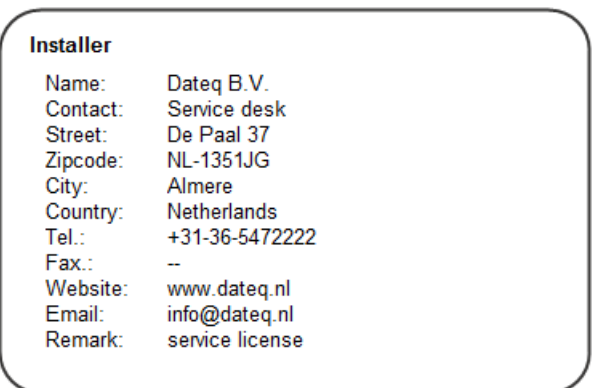

Les licences d'installation délivrées sont strictement personnelles et enregistrées au nom de votre entreprise. Les ajustements effectués au cours de la configuration sont sauvegardés dans le limiteur et associés à la licence utilisée.

## **Adaptation des paramètres**

Avant de procéder à l'ajustement des paramètres, il faut saisir un mot de passe. S'il faut se connecter au limiteur à distance (via Internet), un nom d'utilisateur et un mot de passe supplémentaires sont requis.

Après avoir ouvert une session sur le limiteur, il faut introduire le mot de passe correspondant à l'enregistrement du logiciel.

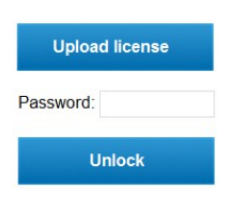

Après s'être connecté correctement, l'utilisateur peut ajuster tous les paramètres.

### **Installation automatique**

Cette fonction sert à régler automatiquement les paramètres de base du limiteur audio. Dès le lancement de l'installation, différentes fenêtres contextuelles successives apparaissent à l'écran pour la saisie des paramètres audio.

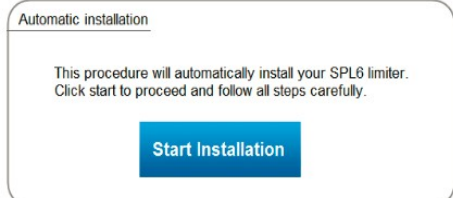

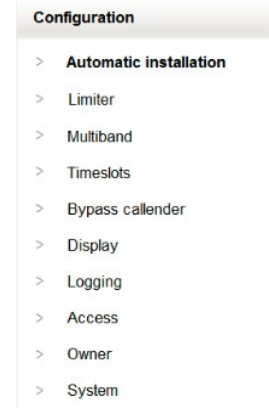

Le limiteur peut se régler automatiquement de lui-même. Pour ce faire, l'installation audio doit être complètement connectée. Lors de l'installation automatique, il convient de choisir une source sonore peu dynamique. Ceci facilite le processus de réglage. La marche à suivre est expliquée étape par étape à l'écran :

- Positionnez le niveau de sortie de la table de mixage sur Nominal. En d'autres termes, les vumètres sont totalement dans le vert avec un voyant LED rouge s'allumant de temps à autre.
- Positionnez les amplificateurs finaux sur la puissance maximale.
- Saisissez la puissance acoustique maximale souhaitée.
- Le limiteur adapte alors doucement le niveau de sortie jusqu'à ce que la pression acoustique souhaitée soit atteinte. Au cours de cette opération, mesurez le niveau sonore de la salle à l'aide du sonomètre étalonné.
- Une fois le réglage du niveau terminé, le système vous demande la pression acoustique mesurée. Ceci permet de compenser la valeur mesurée du microphone.

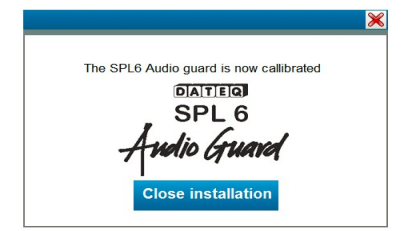

Le limiteur est maintenant paramétré. Contrôlez les paramètres en montant (légèrement) le volume de la table de mixage pour que le limiteur puisse s'activer. L'indicateur REDUCE du limiteur SPL6 s'allume alors et le niveau sonore est adapté automatiquement. Le cas échéant, les paramètres automatiques peuvent être rectifiés manuellement après coup via les onglets suivants.

## **Configuration du limiteur**

Vous pouvez saisir ici les paramètres du limiteur.

#### **Mode**

- Limiteur Live et enregistreur
- Limiteur Line et enregistreur

En mode Live, le limiteur intégrera le signal de microphone mesuré dans le réglage du signal sortant.

En mode Line, le limiteur enregistrera seulement le signal de microphone, sans l'intégrer dans le réglage du signal sortant.

#### **Paramètres du limiteur**

dBA maximal : de 50 dB à 125 dB dBC maximal : de 50 dB à 125 dB Pic maximal : de 50 dB à 125 dB Seuil d'entrée : de -50 dB à +18 dB Atténuation de sortie : de -60 dB à 0 dB Réduction maximale : de 60 dB à 0 dB

#### **Date de certification**

Le limiteur fonctionnera jusqu'à cette date. Au-delà de cette date, l'écran affichera en grand le message Certification invalid (Certification non valide). Cette mention apparaîtra également lors de chaque exportation de fichiers journal. Le limiteur réduira alors le signal sortant à 18 dB et la configuration du limiteur doit être contrôlée par l'installateur.

#### **Paramètres du microphone**

Correction du microphone : de -30 dB à +12 dB Distance du microphone : de 0 à 30 mètres

#### **Paramètres du mode Sanction**

Délai jusqu'à la sanction : de 10 à 360 secondes Durée de la sanction : de 10 à 360 secondes La minuterie pour la sanction se met en marche dès que le voyant LED de surcharge s'allume.

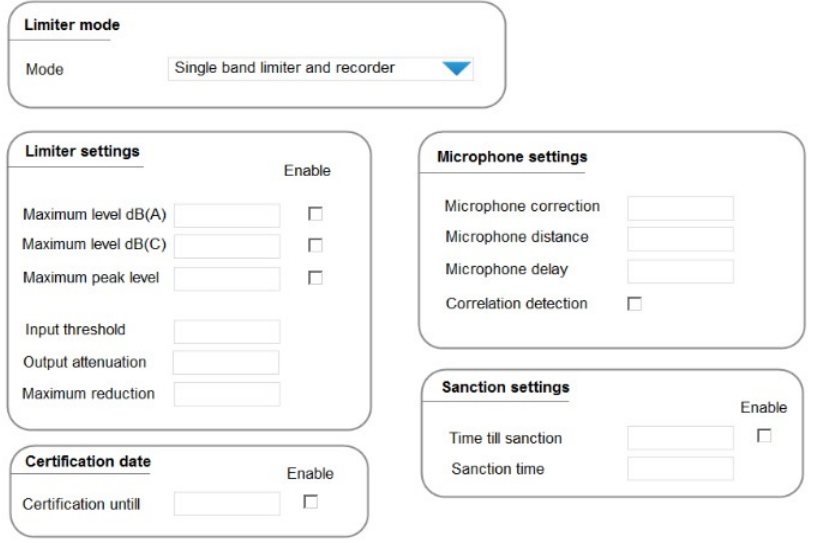

Note; Les ajustements des paramètres sont immédiatement actifs.

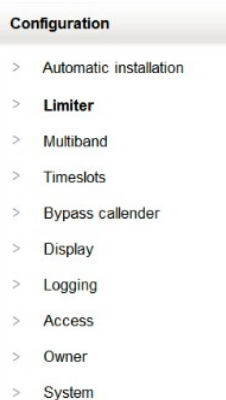

## **Multibande / Limiteur 'd octave**

Here the settings for the multiband (octave) limiter and parametric equalizer are made. All settings are immediately active.

#### **Multiband Limiter / limiteur par bandes 'd octave**

Le limiteur multibande réduira chaque bande séparément jusqu'au nombre maximal de dB saisi avant d'ajuster le spectre complet. Ceci permet de tirer un rendement plus élevé de l'installation sonore sans dépasser la pression acoustique maximale.

Les bandes de fréquence individuelles peuvent être réduites jusqu'à 12 dB au maximum.

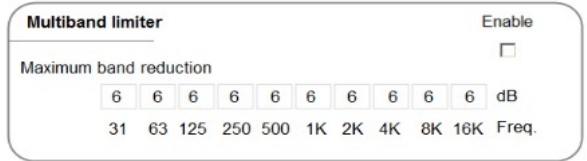

#### **Égaliseur paramétrique à 10 bandes**

L'égaliseur paramétrique permet de procéder à la correction des enceintes. Il est ainsi possible de corriger de 12 dB au maximum les fréquences indiquant une surcharge. Les paramètres de l'égaliseur n'ont aucune influence sur le limiteur multibande. Les ajustements effectués sur l'égaliseur sont immédiatement actifs et enregistrés automatiquement.

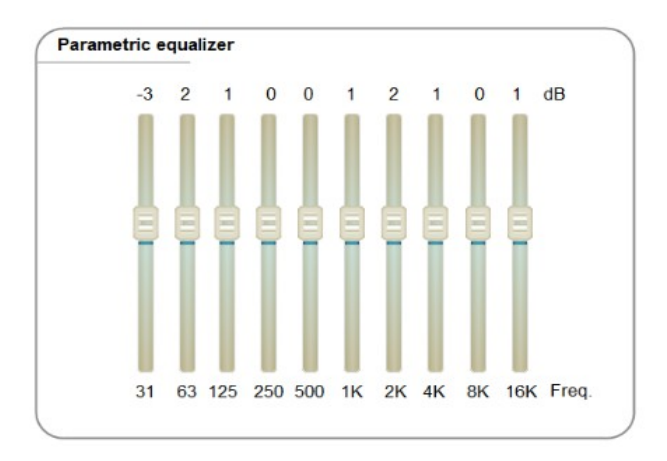

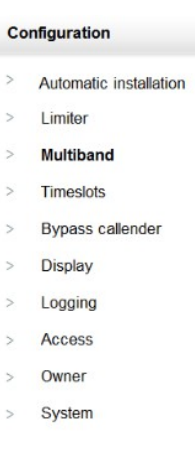

## **Plages horaires**

Cet écran sert à saisir les différentes valeurs de pression acoustique par jour. Les plages horaires indiquent l'atténuation en dB du niveau de pression acoustique maximal. Trois niveaux au maximum sont paramétrables pour chaque jour de la semaine.

Ces paramètres deviennent actifs dès qu'ils ont été sauvegardés.

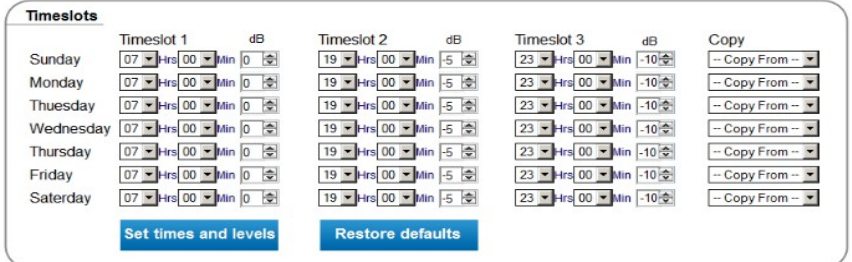

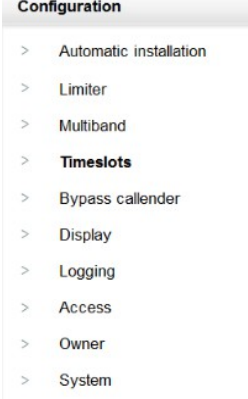

L'horloge interne du limiteur est synchronisée sur le Protocole d'heure réseau (NTP). L'heure peut également être introduite manuellement.

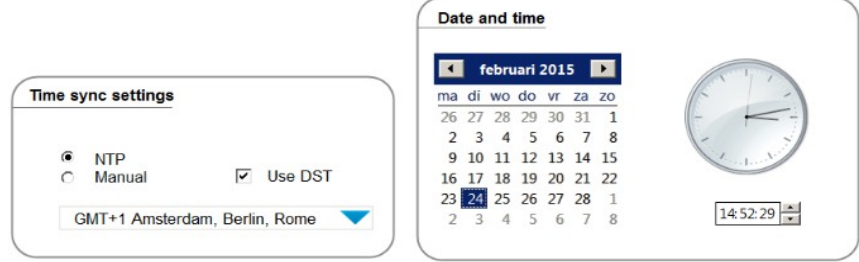

#### **Calendrier de dérivation**

Le calendrier de dérivation est paramétré pour les jours où l'appareil SPL6 ne doit pas fonctionner comme limiteur. Le signal entrant passe sans atténuation à travers le limiteur. Les valeurs paramétrées sur l'égaliseur restent cependant actives.

20 moments de dérivation peuvent être saisis.

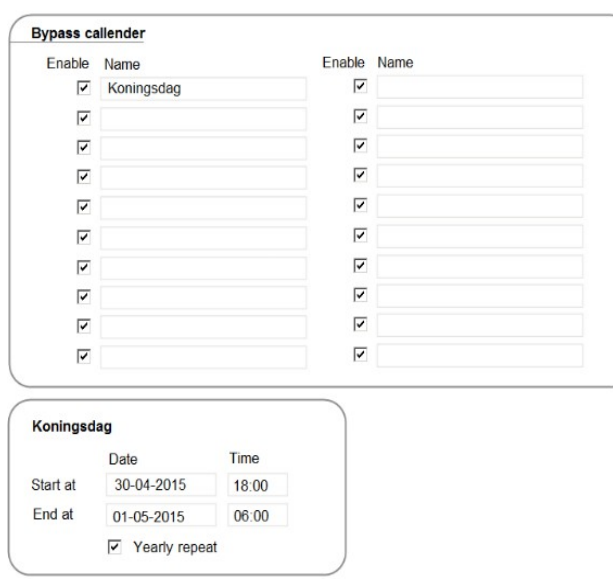

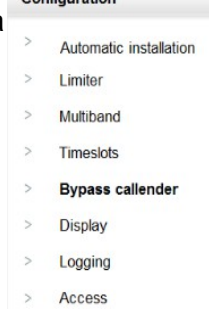

- Owner
- System

> Automatic installation

Configuration

## **Écran**

Les valeurs peuvent être affichées en différents endroits à l'écran.

Grand :

- dB(A) (par défaut)
- $\cdot$  dB(C)
- $\cdot$  Leq-1
- Leq-2
- dB peak

Small:

- $dB(A)$
- dB(C) (par défaut)
- $\cdot$  Leg-1
- Leg-2
- dB Peak
- Leq:
- Leq:
	- Leq-1 (par défaut)
	- Leq-2

Le vumètre au bas de l'écran (barre horizontale) affiche toujours l'unité de volume en mode rapide (Fast VU). Le mode rapide (Fast) intègre le temps en l'espace de 0,125 seconde, alors que le mode lent (Slow) intègre le temps en l'espace de 1 seconde.

Historique : de 2 à 60 minutes, 2 minutes par défaut (pour l'affichage de l'historique à l'écran), répartition en 120 sections à l'écran

Leq-1 : Maximum : de 50 à 125 dB, 85 par défaut Filtre Leq : ANSI A, ANSI C ou Flat, A par défaut Calcul du niveau Leq : de 1 à 360 secondes et de 1 à 60 minutes, 2 minutes par défaut Actif : activé par défaut

Leg value 1 Enable Maximum 80  $\overline{\mathbf{v}}$ Leg filter Calculation 60 Sec Leq value 2 Enable  $\overline{\mathbf{v}}$ Maximum 80 Leg filter  $\overline{A}$ Calculation 60 Sec

Leq-2 : Maximum : de 50 à 125 dB, 85 par défaut Filtre Leq : ANSI A, ANSI C ou Flat, C par défaut Calcul du niveau Leq : de 1 à 360 secondes et de 1 à 60 minutes, 15 minutes par défaut Actif : désactivé par défaut

Les niveaux Leq-1 et 2 changent de nom sur toutes les pages (et à l'écran) selon les valeurs choisies. Par exemple : LAeq2m ou LCeq15m

Afficheur externe : Modèle : Off, SPL-D2 MK2, SPL-D2 MK2 par défaut Affichage : dB(A), dB(C), dB, Leq-1, Leq-2, dB(A) par défaut Barre : Fast VU, Slow VU, réduction, Fast VU par défaut

Afficheur externe SPL-D2 en option:

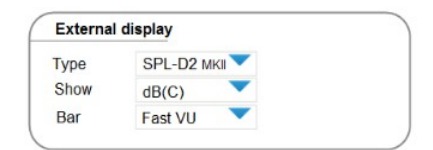

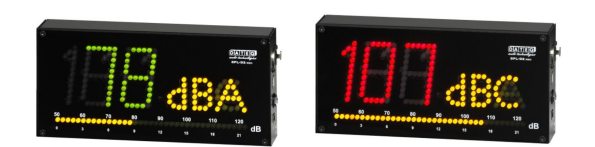

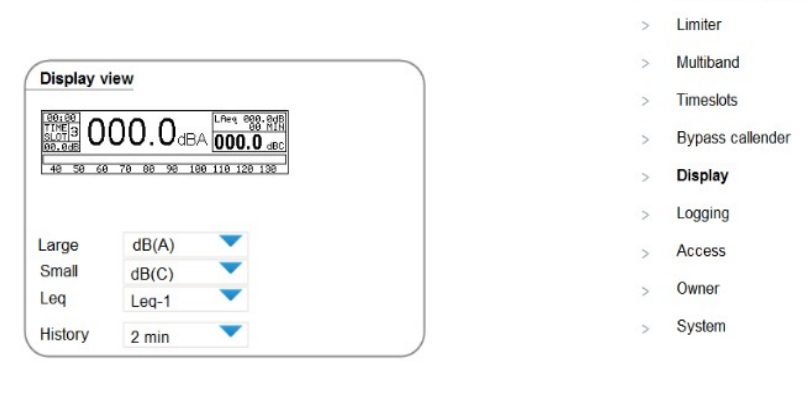

## **Journalisation**

Le limiteur SPL6 enregistre les valeurs mesurées dans des fichier PDF et CSV. Un nouveau rapport est généré tous les jours. Les informations mises à disposition dans ces rapports doivent ête Toutes les informations sont disponibles par défaut.

Save in logging

 $\overline{\mathbf{v}}$  $dB(A)$  $dB(C)$ 

⊽  $\overline{\mathbf{v}}$ Peak  $\overline{v}$  Leq-1  $\overline{v}$  Leq-2  $\overline{\smash{\vee}}$  Line input level  $\nabla$  Correlation detection  $\boxed{\checkmark}$  Errors and protection items  $\Box$  Overload sound sample (\*) (\*) Depends on local regulations

Les données non sélectionnées pour les rapports restent néanmoins disponibles dans le limiteur, à l'exception des échantillons sonores de surcharge qui dépendent de la législation locale en matière de protection de la vie privée.

Le limiteur SPL6 enregistre les valeurs mesurées toutes les secondes. Ceci facilite la lecture ultérieure du statut en temps réel à n'importe quel moment.

Les rapports du niveau sonore sont envoyés quotidiennement ou hebdomadairement à l'heure choisie à un serveur externe via protocole FTP ou e-mail.

Pour ce faire, il convient de paramétrer les données correctes du serveur que vous obtiendrez en prenant contact avec votre gestionnaire de réseau.

Après le paramétrage correct et l'activation, le limiteur SPL6 enverra les rapports de la journée ou des journées complètes écoulées.

En cas d'échec de communication avec le ou les serveurs externes, un message d'erreur est enregistré dans le fichier journal. Dans ce cas, le limiteur SPL6 conservera les rapports non expédiés et les ajoutera à l'envoi suivant planifié.

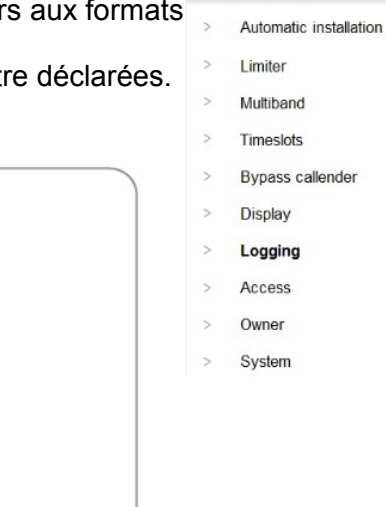

Configuration

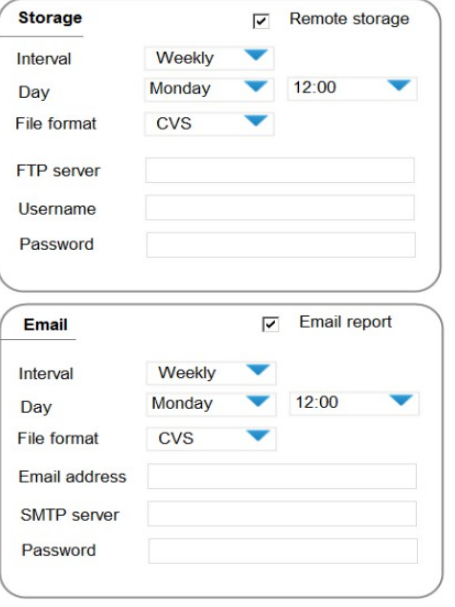

### **Accès à distance**

Par défaut, le limiteur SPL6 est uniquement accessible via le réseau local. Le limiteur SPL6 identifie lui-même si la page Web est ouverte par le réseau local ou au départ d'Internet. Pour permettre la lecture et la configuration des pages de configuration, il convient d'activer l'accès à Internet.

Au départ, l'activation donne uniquement accès à la page de configuration du limiteur SPL6.

#### **Telnet**

Les utilisateurs confirmés peuvent également recourir à l'accès Telnet. Cet accès est possible via le port TCP 23. L'accès est désactivé par défaut. La connexion Telnet permet à un serveur externe de demander le statut du moment du limiteur. L'ajustement de la configuration n'est pas possible. Les listes de commandes sont fournies sur demande.

Configuration Automatic installation **Limiter** Multiband Timeslots **Bypass callender** Display Logging Access Owner System

#### **FTP**

Un serveur ou utilisateur externe peut en outre accéder aux fichiers journal des données de pression acoustique via le protocole FTP. Cet accès est possible via le port FTP 21. L'accès est désactivé par défaut.

Les données sont disponibles dans des fichiers au format CSV ou PDF. L'accès FTP n'octroie que des droits de lecture. Via ce protocole, il n'est donc pas possible d'éliminer ni d'éditer des fichiers.

Les accès Telnet et FTP ne sont possibles que via Internet, à condition que l'accès à Internet soit activé. Les nom d'utilisateur et mot de passe de l'accès à Internet ne peuvent être utilisés pour les accès Telnet et FTP. Bien que fortement recommandée, la saisie d'un nom d'utilisateur et d'un mot de passe est facultative, mais pas indispensable.

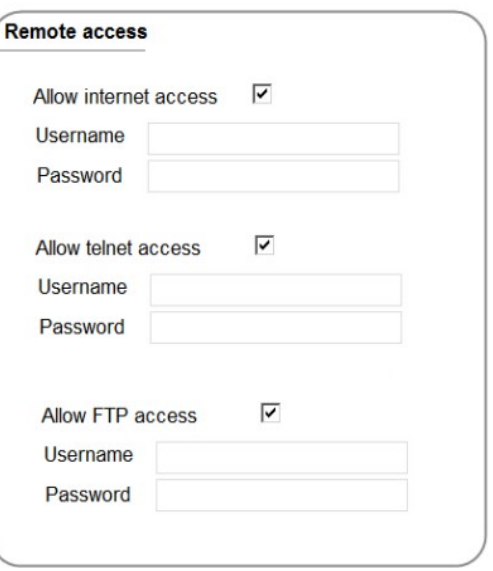

## **Informations relatives aux propriétaires**

Dans tous les rapports et sur les différentes pages figurent les informations du propriétaire du limiteur SPL6. Ces informations doivent donc être introduites complètement et correctement.

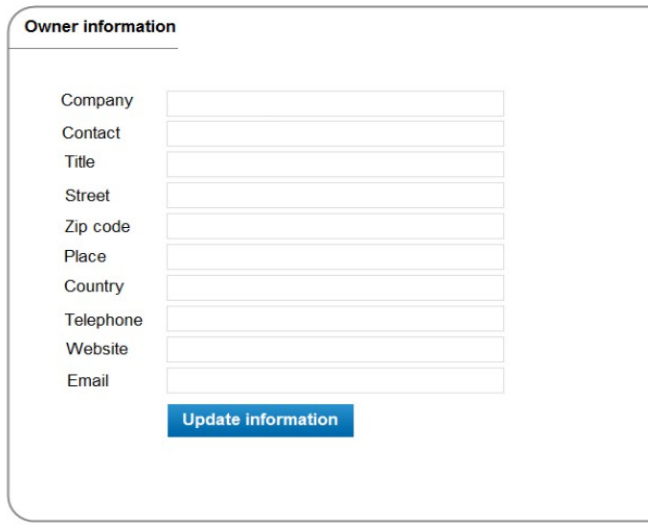

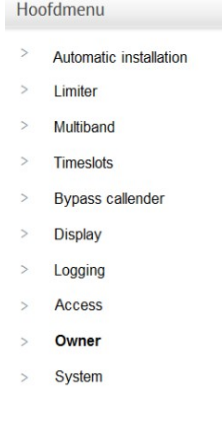

### **Paramètres du système**

Les paramètres de base du limiteur SPL6 sont saisis sous l'onglet System.

#### **Paramètres IP**

Il convient d'introduire ici les paramètres réseau du limiteur SPL6. Par défaut, le limiteur SPL6 est configuré sur l'adresse 192.168.1.101.

Veuillez contacter votre gestionnaire de réseau pour obtenir les paramètres corrects de votre réseau.

#### **Language**

L'interface du limiteur SPL6 peut être affichée en quatre langues.

- Anglais
- Néerlandais
- Français
- Allemand

Une fois sélectionnée, la langue est appliquée sur toute l'interface du limiteur.

La page de configuration sera rechargée lors de la sélection d'une autre langue.

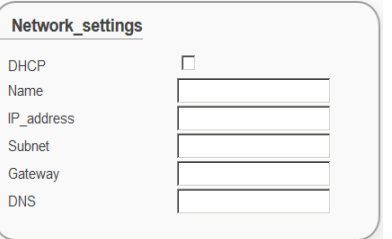

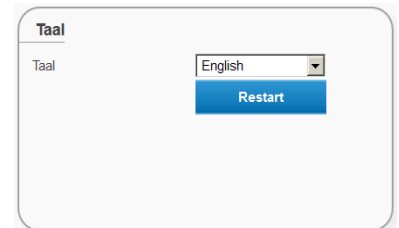

#### **FR** DATEQ SPL6 Manuel de configuration Configuration **29**

#### **Micrologiciel**

Sélectionnez le nouveau micrologiciel via le bouton Upload update (Télécharger mettre à jour). Lorsqu'il est connecté à Internet, le limiteur SPL6 établira la connexion avec le serveur de mise à jour. Le micrologiciel est contrôlé automatiquement. Cliquez sur le bouton Online\_update (En ligne\_mettre à jour) pour télécharger le micrologiciel.

Lors de la mise à jour du micrologiciel, une copie de sauvegarde des paramètres d'utilisateur est automatiquement réalisée. Une fois la mise à jour terminée, cette copie de sauvegarde est réintroduite dans le limiteur SPL6.

### **!! Important**

**N'éteignez jamais le limiteur SPL6 au cours de la procédure de mise à jour ! Ceci pourrait irrémédiablement endommager le micrologiciel.**

#### **Paramètres d'utilisateur**

Une copie de sauvegarde des paramètres de configuration peut être réalisée. Par ailleurs, une copie de sauvegarde peut être réintroduite et les paramètres d'usine peuvent aussi être restaurés.

### **!!**

Attention : N'oubliez pas que tous les fichiers journal seront éliminés lors de la restauration des paramètres d'usine.

#### **Informations relatives à l'appareil**

Cet écran affiche les informations d'usine du limiteur SPL6. Les informations d'usine mentionnent le numéro d'étalonnage du limiteur SPL6.

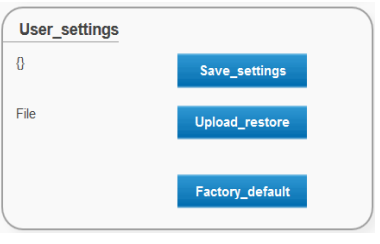

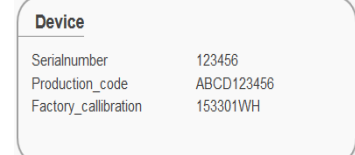

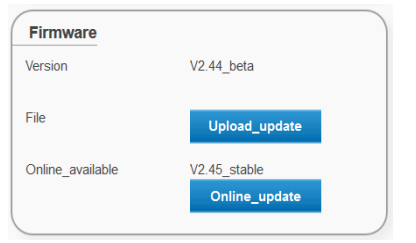

## **Journalisation**

Le limiteur SPL6 est doté d'un système complet de journalisation et d'enregistrement pour archiver et envoyer numériquement l'ensemble des statuts, des valeurs mesurées, des messages et des éventuels enregistrements du niveau sonore.

L'onglet Logging (Journalisation) permet d'afficher toutes les valeurs, et de générer et d'enregistrer les différents fichiers journal de données.

## **Statut du système**

Cette fonction donne des informations sur le statut du moment du limiteur. Les informations affichées sont :

- le signal audio mesuré en temps réel,
- le statut du processeur et de la mémoire en temps réel, et
- la réduction et les valeurs de réduction multibande en temps réel.

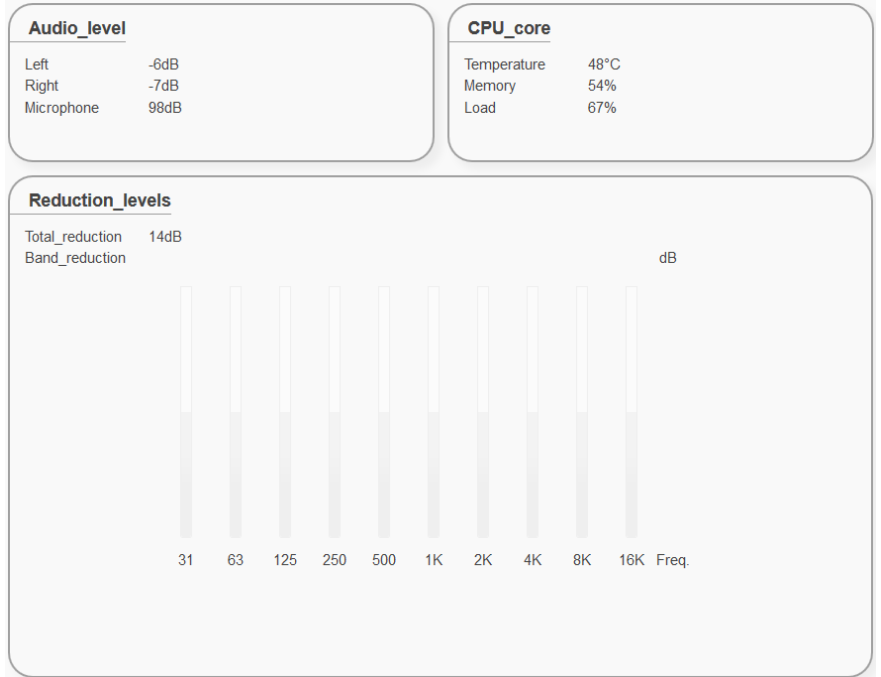

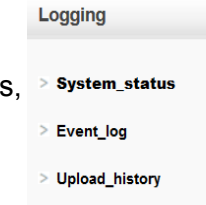

> Sound sample data

## **Journal des événements**

Le journal des événements stocke et affiche tous les événements du système.

Tous les événements du système sont exportés dans un fichier au format PDF. Pour les exporter, il suffit de cliquer sur le bouton Export to PDF.

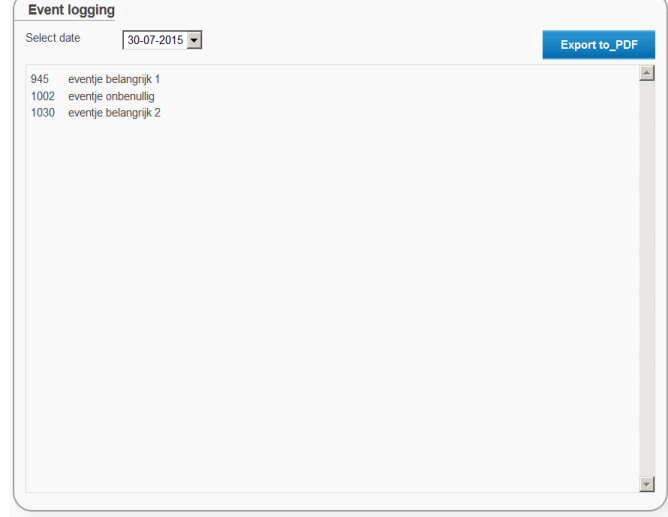

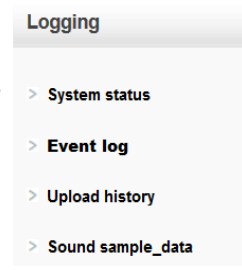

## **Téléchargement de l'historique**

La fonction de téléchargement de l'historique permet d'afficher toutes les modifications effectuées dans le limiteur SPL6. Cet historique tient à jour les paramètres ajustés, l'installateur qui les a adaptés et la date de l'ajustement. L'historique des ajustements peut être sauvegardé dans un fichier au format PDF.

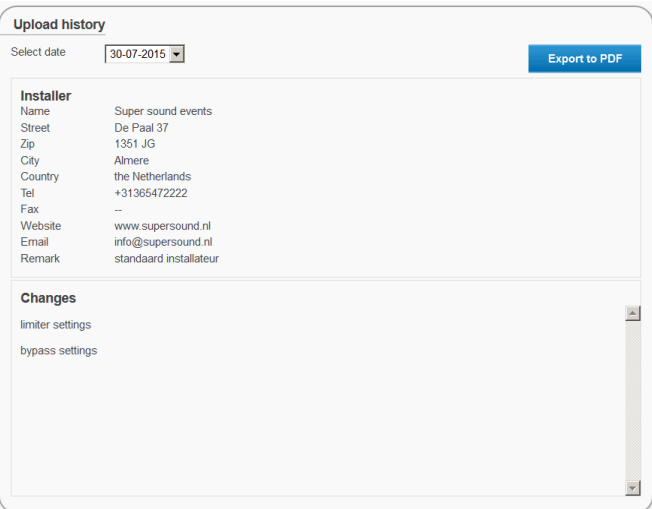

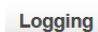

- > System status
- $\ge$  Event log
- Dpload history
- Sound sample data

## **Données de l'échantillon sonore**

Le limiteur SPL6 enregistre toutes les données de pression acoustique dans sa mémoire interne.

Il suffit de sélectionner la date et la plage horaire pour afficher les valeurs de la période en question.

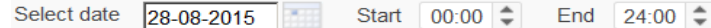

Sélectionnez les valeurs que vous souhaitez afficher via les cases de sélection sous View (Visualisation).

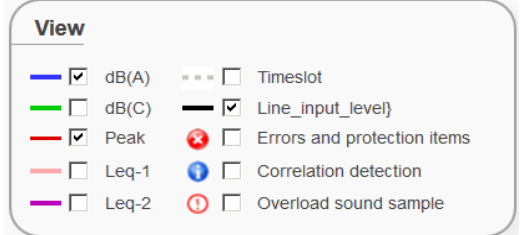

Les données de pression acoustique peuvent aussi être exportées vers des fichiers aux formats CSV et PDF comme preuve ou pour procéder à un examen plus détaillé.

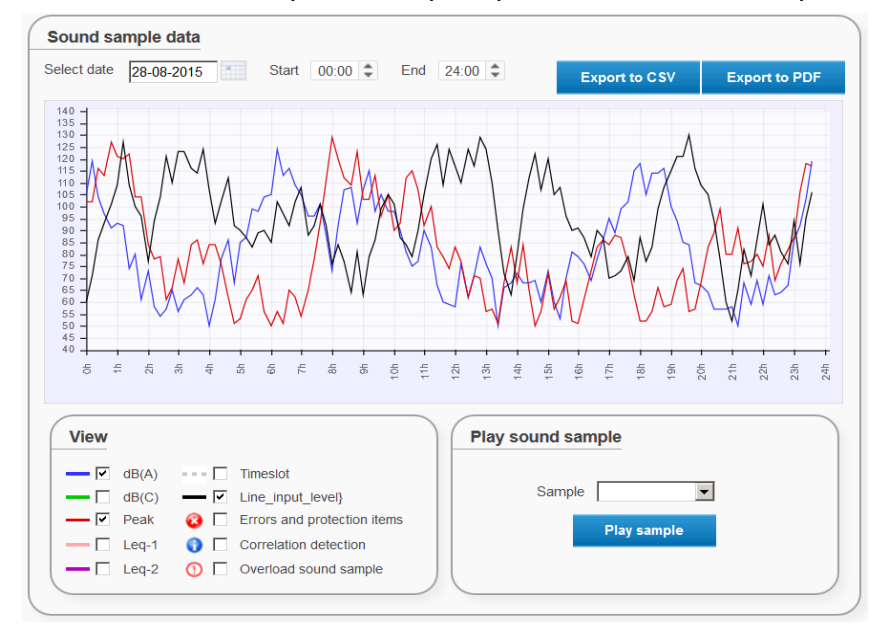

Pour consulter les données exactes d'un moment particulier, il suffit de le pointer sur le graphique avec la souris. Le graphique affiche alors les valeurs sélectionnées en couleur, comme illustré cidessous.

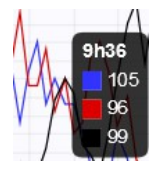

Lorsqu'ils ont été activés lors de la configuration de la journalisation, les échantillons sonores de surcharge peuvent être réécoutés dans le navigateur via un fichier WAV. Ces échantillons sont conservés un an au maximum, à la suite de quoi les échantillons les plus anciens seront écrasés.

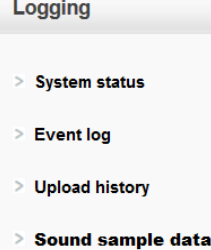

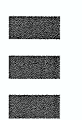

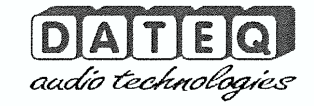

## **Certificate of calibration**

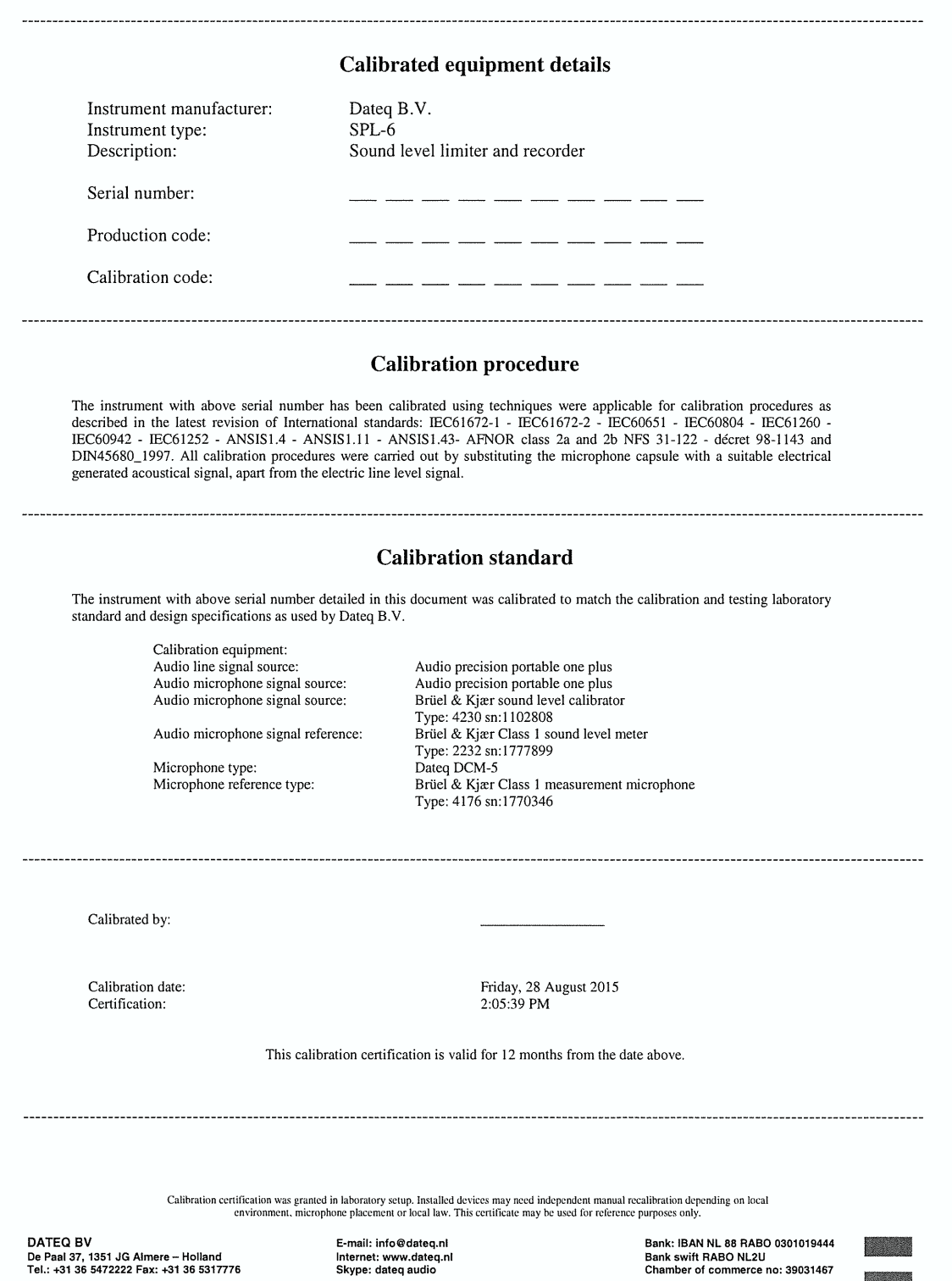

## **DECLARATION OF CONFORMITY**

acc.to art.10.1 EMC directive 89/336/EEC

We, **DATEQ Audio Technologies B.V.** de Paal 37 1351 JG ALMERE THE NETHERLANDS

hereby declare, exclusively to our responsibility, that this product

#### Type: SPL 6 Serialnrs.: 67-XXXX

to which this declaration applies, is in accordance with the following harmonized European norms

EN 50081-1 and EN 50082-1

According to the regulations of the EMC-directive 89/336/EEG, amended by directive 91/263/EEG, 92/31/EEG and 93/68/EEG.

#### EN 60065

According to the regulations of IEC 65: 1985 + A1: 1987 + A2: 1989 + A3: 1992, mod. Ratification: 1993-07-06

Almere, August 25<sup>th</sup> 2015

stamp:

D

De Paal 37 1351 JG Almere tel. 036-5472222, fax 036-5317776 Managing director

signature:

## **Service d'assistance**

Pour toute question concernant la série des limiteurs SPL, les accessoires et autre produit, n'hésitez pas à contacter :

### **Dateq Audio Technologies B.V.**

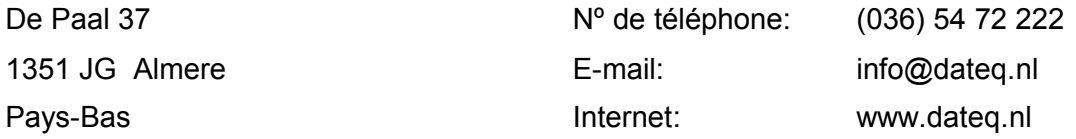